# Step-by-Step Instructions for the Export Listing Module

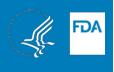

The Export Listing Module (ELM) is an electronic system for receiving and processing requests from FDAregulated establishments that wish to be included on export lists for FDA-regulated food products.

The information provided in the ELM is used to generate export list updates for the importing countries that require these lists. It is the establishment's responsibility to ensure that the establishment and products for export are identified correctly on the application. It is very important that the names and addresses of establishments on export lists reflect the records in FDA's Official Establishment Inventory.

Once listed, an establishment may edit their ELM application at any time to request an update to their listing information. All establishments are required to update and resubmit their ELM applications every two years to verify their listing information and indicate that they wish to continue being listed. Establishments that do not update and resubmit their ELM applications every two years will be removed from the lists. To ensure that the establishment receives reminder notifications prior to an application's expiration date, please list two contacts with accurate information for each application.

For assistance at any time, please contact the CFSAN Export Certification Team at <u>CFSANExportCertification@fda.hhs.gov</u> or 240-402-2307.

## Contents

| Accessing the Export Listing Module (ELM)               | 2  |
|---------------------------------------------------------|----|
| Navigating the ELM Dashboard                            | 6  |
| Submitting or Editing an Application                    | 8  |
| Appendix A: Using the Food Facility Registration in ELM | 42 |
| Appendix B: Email Notifications from the ELM            | 43 |
| Appendix C: Product, Country, and Facility Type Matrix  | 44 |

# Accessing the Export Listing Module (ELM)

Figure 1: Creating an FDA Industry Systems Account

| FDA Industry Sy                                                                                                    | stems                                                                                                    |                                                                                                    |                                                                                                    | C                                                                                                    | Check System Status                                                                                            |
|----------------------------------------------------------------------------------------------------|----------------------------------------------------------------------------------------------------|----------------------------------------------------------------------------------------------------|----------------------------------------------------------------------------------------------------|----------------------------------------------------------------------------------------------------|----------------------------------------------------------------------------------------------------|
|                                                                                                    |                                                                                                    |                                                                                                    | o the U.S. Food and Drug Adr<br>a week, since October 16, 20                                                                                                    |                                                                                                    | ig registrations, listings,                                                                                    |
|                                                                                                    | 1                                                                                                    | > Log-In                                                                                                    | + Create Account                                                                                                    |                                                                                                    |                                                                                                    |
| supply. The Act requires that                                                                                                    | t FDA develop two system<br>the United States and one                                                                                        | ns: one to support the<br>to receive prior notic                                                                                                    | gave high priority to improve<br>registration of facilities that m<br>to before food is imported or o<br>went into effect.                                                     | nanufacture, process, pack                                                                                                    | , or hold food products                                                                                        |
| supply. The Act requires that<br>intended for consumption in                                                                                                    | t FDA develop two system<br>the United States and one                                                                                        | ns: one to support the<br>to receive prior notic                                                                                                    | registration of facilities that m<br>be before food is imported or o                                                                                                    | nanufacture, process, pack                                                                                                    | , or hold food products                                                                                        |
| supply. The Act requires that<br>intended for consumption in<br>law, facilities must be regist                                                                                                  | It FDA develop two system<br>the United States and one<br>ered by December 12, 200<br>cld Canned Foods<br>2541f/2541g                        | Is: one to support the<br>e to receive prior notic<br>13 when Prior Notice w<br>FURLS Biologics E                                                             | registration of facilities that m<br>the before food is imported or of<br>went into effect.<br>Export Certification<br>kking System (BECATS)                                   | Anufacture, process, pack<br>offered for import into the U<br>FURLS Export Listin<br>Form 3972 (07/18)<br>OMB Approval Numb        | , or hold food products<br>Inited States. Under the<br>ng Module (ELM)<br>er 0910-0509                         |
| supply. The Act requires the<br>intended for consumption in<br>law, facilities must be regist<br>Systems Index<br>FURLS Acidified/Low Act<br>(LACF)<br>Form 2541/2541e/                         | It FDA develop two system<br>the United States and one<br>erred by December 12, 200<br>cld Canned Foods<br>25411/2541g<br>110-0037           | s: one to support the<br>to receive prior notic<br>3 when Prior Notice w<br>FURLS Biologics E<br>Application & Trac<br>Form 3613 (05/18)                      | registration of facilities that m<br>se before food is imported or over<br>went into effect.<br>Export Certification<br>kking System (BECATS)<br>liber 0910-0498               | FURLS Export Listin<br>FURLS Export Listin<br>Form 3972 (07/18)<br>OMB Approval Numb<br>OMB Exploration Date<br>See OMB Burden Sta | or hold food products<br>inited States. Under the<br>ng Module (ELM)<br>er 0910-0509<br>07/31/2022<br>itement. |
| supply. The Act requires the<br>intended for consumption in<br>law, facilities must be regist<br>Systems Index<br>FURLS Acidified/Low Ac<br>(LACF)<br>Form 2541/2541e/<br>OMB Approval Number 0 | If FDA develop two system<br>the United States and one<br>pred by December 12, 200<br>ild Canned Foods<br>2541fi2541g<br>110-0037<br>11/2020 | Is: one to support the<br>to receive prior notic<br>3 when Prior Notice w<br>FURLS Biologics E<br>Application & Trac<br>Form 3613 (05/18)<br>OMB Approval Num | registration of facilities that m<br>we before food is imported or of<br>went into effect.<br>Export Certification<br>king System (BECATS)<br>hiber 0910-0498<br>te 04/30/2021 | FURLS Export Listin<br>Form 3972 (07/18)<br>OMB Approval Numb<br>OMB Approval Numb                                                 | , or hold food products<br>Inited States. Under the<br>ng Module (ELM)<br>er 0910-0509<br>07/31/2022           |

The Export Listing Module (ELM) is one of the FDA Industry Systems (FIS) and can be accessed via <u>https://www.access.fda.gov</u>. Click the "Log-In" button to log in using an existing FIS account or click the "Create Account" button to create a new FIS account.

NOTE: Every account created from the FIS home page is an "enterprise" account and each enterprise account can create subaccounts to allow multiple people at a company to manage submissions in the FDA Industry Systems. You may already have, or you may wish to create, a single enterprise account for all FDA submissions related to your facility and to create subaccounts for personnel that will manage submissions to FDA. All submissions by subaccounts will be accessible via the enterprise FIS account, which will allow continued access to previous submissions if an employee leaves the facility. For more information on account management, please visit review the FDA Industry Systems User Guide: Account Management.

## Figure 2: Establishing Access to the ELM for New Accounts

| 🛫 U.S. Department of Health and Human Services                                                                                                    | Logout |
|----------------------------------------------------------------------------------------------------|--------|
| ONLINE ACCOUNT<br>ADMINISTRATION (OAA)                                                                                                    |        |
| Create New Account                                                                                                    | 0 🖨    |
| Create New Account                                                                                                    |        |
| You must create a separate account to create your Medical Device Registration and Listing, Tobacco Registration and Product Listing or Food Facility.                                                                                                    |        |
| Step 1: Select Application(s) for Account Creation                                                                                                    |        |
| Do you conduct work for a State Agency under Contract with the FDA?         If you are creating an account on behalf of a manufacturer, please select "No."         O Yes       ® No                                                                                                    |        |
| Registration and Listing Programs                                                                                                    |        |
|                                                                                                    |        |
| Food                                                                                                    |        |
| Acidified/Low-Acid Canned Foods Registration                                                                                                    |        |
| Acidified/Low-Acid Canned Foods Registration     and Process Filing     Food Facility Registration     Shell Egg Producer Registration                                                                                                    |        |
| Acidified!Low-Acid Canned Foods Registration     and Process Filing     Food Facility Registration     Qualified Facility Attestation                                                                                                    |        |
| Acidified!Low-Acid Canned Foods Registration and Process Filing Food Facility Registration Qualified Facility Attestation  Medical Devices                                                                                                    |        |
| △ Acidified!Low-Acid Canned Foods Registration       ☑ Export Listing Module         and Process Filing       □ Shell Egg Producer Registration         □ Food Facility Registration       □ Shell Egg Producer Registration         □ Qualified Facility Attestation       ■         Medical Devices       ■         □ Device Registration and Listing Module       ■ |        |
| Acidified!Low-Acid Canned Foods Registration and Process Filing Food Facility Registration Qualified Facility Attestation  Medical Devices                                                                                                    |        |

If you are creating a new account, click the box next to "Export Listing Module" to establish access to the ELM. If you need detailed instructions for creating a new account, please visit <u>Create New Account Step-by-Step Instructions</u>.

Figure 3: Launching the ELM from FIS

| U.S. Department of Health and Hu           | nan Services<br><b>E ACCOUNT</b><br>TRATION (OAA)                                                            | Logout                                                                      |
|--------------------------------------------|----------------------------------------------------------------------------------------------------|-----------------------------------------------------------------------------|
| Account Management                         |                                                                                                    | 0 🖶                                                                         |
| Account Management                         |                                                                                                    |                                                                             |
| Change My Password<br>Update System Access | Welcome to the FDA Industry Systems. You are logged<br>You may choose an option on the left to manage your a | ccount or select an FDA system below.                                       |
| Secret Question/Answer                     | To obtain access to available FDA systems, choose the<br>Registration and Listing Programs                   | Update System Access option to add the FDA system to your account.          |
|                                            | Food<br>Food Facility Registration                                                                           | Export Listing Module                                                       |
|                                            | Acidfied/Low-Acid Canned Foods Registration<br>and Process Filing                                            | Qualified Facility Attestation                                              |
|                                            | Shell Egg Producer Registration                                                                              |                                                                             |
|                                            | Export Certification and Tracking                                                                            |                                                                             |
|                                            | Biologics Export Certification Application and<br>Tracking System                                            | CDER Export Certification Application and<br>Tracking System (CDEReCATS)    |
|                                            | CDRH Export Certification Application and<br>Tracking System (CECATS)                                        | GFSAN Export Certification Application and<br>Tracking System (CFSAN eCATS) |
|                                            | CVM Export Certification Application and<br>Tracking System (CVM eCATS)                                      |                                                                             |
|                                            | FSMA Program(s)                                                                                              |                                                                             |

Once you log in to FDA Industry Systems, you can launch the ELM by clicking "Export Listing Module" in the Registration and Listing Programs section. If the name of the system does not appear in *green* with a checkmark in the box next to it, choose the "Update System Access" option on the left to request access to the ELM.

## Figure 4: ELM Dashboard (for first-time users)

| and the syste<br>column. Click | em will save these settings. If<br>the "Action Icons" button for | cations associated with your use<br>you can't find one of your applic<br>more information. |              |                    |                 | r applications. You can per | form all your ac | tions from the Action |
|--------------------------------|------------------------------------------------------------------|--------------------------------------------------------------------------------------------|--------------|--------------------|-----------------|-----------------------------|------------------|-----------------------|
| Action Ico                     | ns 🕜                                                             |                                                                                            |              |                    |                 | + Enter New A               | pplication       | Clear User Settings   |
| Actio                          | Application Type                                                 | Application Number                                                                         | Product Type | Application Status | Approval Number | Name for Listing            | Address          | FEI Numbe             |
|                                | V V                                                              |                                                                                            |              |                    |                 |                             |                  | Column                |
|                                |                                                                  |                                                                                            |              |                    |                 |                             |                  |                       |
|                                |                                                                  |                                                                                            |              |                    |                 |                             |                  |                       |
|                                |                                                                  |                                                                                            |              |                    |                 |                             |                  |                       |
|                                |                                                                  |                                                                                            |              |                    |                 |                             |                  |                       |
|                                |                                                                  |                                                                                            |              |                    |                 |                             |                  |                       |
|                                |                                                                  |                                                                                            |              |                    |                 |                             |                  |                       |
|                                |                                                                  |                                                                                            |              |                    |                 |                             |                  | •                     |
|                                |                                                                  |                                                                                            |              |                    |                 |                             | in Back          | Page 0 of 0 1         |

The ELM dashboard will display all ELM applications associated with your FIS account. First-time users won't have any ELM applications associated with their account, so the dashboard will be empty. To start a new application for an export list, click the "+ Enter New Application" button on the right side of the screen. At any time, you can click on the *question mark* icon in the top right corner of the screen to access step-by-step instructions for using the ELM.

# Navigating the ELM Dashboard

## Figure 5: Actions on the ELM Dashboard

|       | the "Action Icons" button for | rou can't find one of your applic<br>more information. | ations, click the "Clear U | ser Settings" button to reset th | e view and display all of you | + Enter New Appl         | -             | s from the Action |
|-------|-------------------------------|--------------------------------------------------------|----------------------------|----------------------------------|-------------------------------|--------------------------|---------------|-------------------|
| Actio | Application Type              | Application Number                                     | Product Type               | Application Status               | Approval Number               | Name for Listing         | Address       | FEI Numbe         |
|       | V                             | □ ✓                                                    |                            |                                  |                               |                          |               | G.                |
| •/ ×  | Renewal Needed                | 2016000116                                             | Dairy                      | Approved                         | 2016000116                    | Test Food Facility Alte  | 987 Main Str  | 301478977 3       |
| ۲     | New                           | 2020000957                                             | Shellfish                  | Pending Review                   |                               | Alternate Trade Name     | 1 Street Addr | 301478974         |
| • * × | Biennial Update               | 2018000668                                             | Gelatin                    | Return for Action                | 2018000668                    | Food For Export Facility | 062020 Main   | 300821974         |
| • / × | New                           | 2019000816                                             | Gelatin                    | Return for Action                | 2019000816                    | Test Food Facility DBA   | 987 Main Str  | 301478977         |
| ۲     | Biennial Update               | 2018000648                                             | Infant Formula             | Pending Review                   | 2018000648                    | Facility Name            | 1 Street Addr | 301478974         |
| 4     |                               |                                                        |                            |                                  |                               |                          |               | ,                 |

By default, the ELM dashboard will display all the ELM applications associated with your FIS account. You can sort, filter, and rearrange the columns in the table below and the system will save these settings. If you can't find one of your applications, click the "Clear User Settings" button to reset the view and display all your applications. You can use the icons in the Action column to view, edit, or delete each application. Click the "Action Icons" button for an explanation of each icon.

- Select the *eye* icon in the action column to view an application.
- Select the *pencil* icon to edit or renew an application. Please note that you must click through all the screens and resubmit your application to send your edits to FDA.
- Select the red *X* icon to request to delete an application. Please note that if you request to delete an application with an Application Status of "Approved", it will be removed from the export list.

#### **Dashboard Column Controls**

| Application Type | =        |  |
|------------------|----------|--|
|                  | $\nabla$ |  |

| 🖈 Pin Column         | > ! |
|----------------------|-----|
| Autosize This Column |     |
| Autosize All Columns |     |
| Reset Columns        |     |

Each column in the table has tools that can help you navigate your ELM applications. Hover your mouse over the column headers until you see the *hamburger* (three dashes), then click on the hamburger icon to open the column options.

**Pin Column** moves the selected column to its immediate left or right. **Autosize This Column** expands the selected column to display the character values within the column.

Autosize All Columns expands all columns to display all character values within the columns.

Reset Columns resets the column display to its original (default) state.

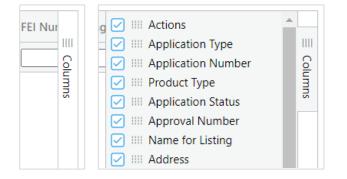

is The Columns tab on the right side of the table opens a side panel of all available columns and allows you to select which columns are displayed in the table. Checked columns will be displayed in the table. To hide the side panel, click the Columns tab again.

#### Sorting, Filtering, Searching

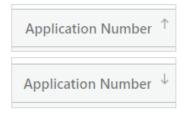

Information for any column can be sorted in ascending or descending order. Click anywhere in the column header to sort by descending order (represented by an arrow pointing down). Click the column header again to sort in ascending order (arrow pointing up). Click a third time to clear the sorting.

| Application Number $\bigtriangledown ~\downarrow$ |                    |
|---------------------------------------------------|--------------------|
| 2019                                              | $\bigtriangledown$ |

To filter for specific information within a column, type into the field below the column header (see left) or click the filter icon to select options from a dropdown menu (see right).

| Application Type | Application Number $~^{\downarrow}$ |
|------------------|-------------------------------------|
|                  | <b>7</b>                            |
| New              | Şearch                              |
| Biennial Update  | 🗹 (Select All)                      |
| Biennial Update  | 🗹 Biennial Update                   |
| Renewal Needed   | New                                 |
|                  | Renewal Needed                      |

# Submitting or Editing an Application

Figure 6: Product and Country/Region

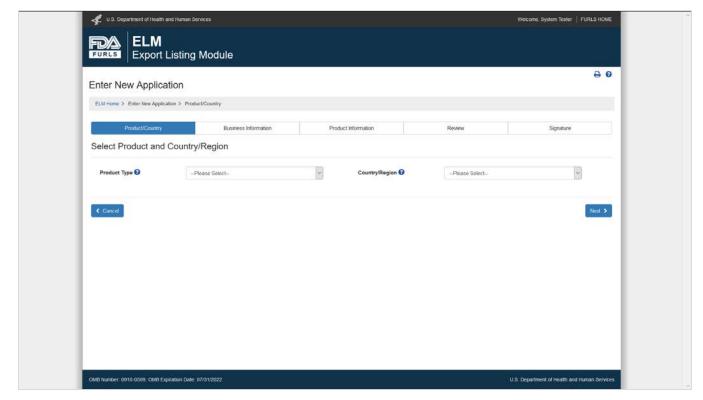

When submitting a new application, the first screen will prompt you to identify the Product Type and Country/Region of the export list for which you wish to apply. After making your selection, click the blue "Next" button at the bottom of the screen to proceed with the application.

When editing an existing application, you will not see this screen and cannot edit this information. If you need to apply for a different export list, return to the ELM home page and submit a new application.

#### Figure 6.1: Product and Country/Region for Shellfish Applications

| U.S. Department of Health and He      | uman Services        |                     |                     | FURLS HOME                                   |
|---------------------------------------|----------------------|---------------------|---------------------|----------------------------------------------|
| FURLS ELM                             | ting Module          |                     |                     |                                              |
| ≡Menu                                 | -                    |                     |                     | 0                                            |
| Enter New Applicatio                  | 11                   |                     |                     |                                              |
| ELM Home > Enter New Application      | > Product/Country    |                     |                     |                                              |
| Product/Country                       | Business Information | Product Information | Review              | Signature                                    |
| Select Product and Co                 | untry/Region         |                     |                     |                                              |
| Product Type 🕜                        | OballEab             | ✓ Country/Region €  | Furances Unice (FU) | ~                                            |
|                                       | Shellfish            | County/Region       | European Union (EU) | •                                            |
|                                       |                      |                     |                     |                                              |
| < Cancel                              |                      |                     |                     | Next >                                       |
|                                       |                      |                     |                     |                                              |
|                                       |                      |                     |                     |                                              |
|                                       |                      |                     |                     |                                              |
|                                       |                      |                     |                     |                                              |
|                                       |                      |                     |                     |                                              |
|                                       |                      |                     |                     |                                              |
|                                       |                      |                     |                     |                                              |
|                                       |                      |                     |                     |                                              |
|                                       |                      |                     |                     |                                              |
|                                       |                      |                     |                     |                                              |
|                                       |                      |                     |                     |                                              |
| OMB Number: 0910-0509, OMB Expiration | n Date: 07/31/2022   |                     |                     | U.S. Department of Health and Human Services |

If you select **Shellfish** as the Product Type and the **European Union (EU)** as the Region, the facility must appear on the <u>Interstate Certified Shellfish Shippers List</u> (ICSSL). After making your selection, click the blue "Next" button at the bottom of the screen to proceed with the application.

## Figure 7: Identifying the Facility for Listing

| U.S. Department of Health and Human       |                                                      |                     |        | Welcome, System Tester   FURLS HOME |
|-------------------------------------------|------------------------------------------------------|---------------------|--------|-------------------------------------|
| FURLS ELM<br>Export Listin                | a Module                                             |                     |        |                                     |
|                                           |                                                      |                     |        | 0                                   |
| Enter New Application                     |                                                      |                     |        |                                     |
| ELM Home > Enter New Application > Bu     | siness Information                                   |                     |        |                                     |
| Product/Country                           | Business Information                                 | Product Information | Review | Signature                           |
| Facility Information                      |                                                      |                     |        |                                     |
| Facility Information                      |                                                      |                     |        |                                     |
| Please select one of the following option | ns to identify the facility for inclusion on the exp | port list.          |        |                                     |
| Food Facility Registration                |                                                      |                     |        |                                     |
| FEI Number                                |                                                      |                     |        |                                     |
| O DUNS Number                             |                                                      |                     |        |                                     |
|                                           |                                                      |                     |        |                                     |
|                                           |                                                      |                     |        |                                     |
| Previous                                  |                                                      |                     |        | Next >                              |
|                                           |                                                      |                     |        |                                     |
|                                           |                                                      |                     |        |                                     |
|                                           |                                                      |                     |        |                                     |
|                                           |                                                      |                     |        |                                     |
|                                           |                                                      |                     |        |                                     |
|                                           |                                                      |                     |        |                                     |

For most applications, you may identify the facility for listing by selecting a Food Facility Registration (FFR) associated with your FIS account, entering an FDA Establishment Identifier (FEI Number), or entering a DUNS number.

Please note: The ELM will auto-populate your name and address for listing from FDA records based on the way that you identify the facility. Most firms prefer to use the Food Facility Registration, which allows you to have complete control over the name and address that gets populated on your ELM application. If you do not see a Food Facility Registration option, that means there are no registrations associated with your FIS account. For more information, please see <u>Appendix A: Using the Food Facility Registration in ELM</u>.

- If you use an FFR to identify the facility on the application, the ELM will pull in the "Facility Address" from section 2 of the FFR. The facility address in the FFR is supposed to be the physical location of the facility. You will be able to select any name associated with the FFR as the name for listing the facility on the export list.
- If you use the FEI or DUNS to identify the facility on the ELM application, the ELM will pull the
   "Physical Address" associated with the facility's record in FDA's Official Establishment Inventory.
   This may or may not match the facility address in the FFR. (Seafood vessels will also have the
   option of selecting the "Mailing Address" associated with the facility's record in FDA's Official
   Establishment Inventory.) The ELM will pull the legal name of the facility from Official Establishment
   Inventory, but you will have the option of specifying another name for listing.

For shellfish facilities that are included on the Interstate Certified Shellfish Shippers List (ICSSL), please see <u>Figure 7.1 State and Certificate Information</u>.

Figure 7.1: ICSSL State and Certificate Information for Shellfish Facilities

| 🖑 U.S. Depar                   | tment of Health and Huma  | In Services                                                                               |            |                                       |                   |         |                                 | FURLS HOME     |
|--------------------------------|---------------------------|-------------------------------------------------------------------------------------------|------------|---------------------------------------|-------------------|---------|---------------------------------|----------------|
|                                | ELM<br>Export Listi       | ng Module                                                                                 |            |                                       |                   |         |                                 |                |
| <sup>≡ Menu</sup><br>Enter Nev | v Application             |                                                                                           |            |                                       |                   |         |                                 | 0              |
|                                | inter New Application > I | Business Information                                                                      |            |                                       |                   |         |                                 |                |
| Pro                            | duct/Country              | Business Information                                                                      |            | Product Information                   |                   | Review  | Signature                       |                |
| State and                      | Certificate Info          | ormation                                                                                  |            |                                       |                   |         |                                 |                |
|                                |                           | ellfish shipper is located and the certificate num<br>scripts/shellfish/sh/shellfish.cfm. | ber as ide | ntified on the Interstate Certified S | hellfish Shippers | s List: |                                 |                |
| State                          |                           | Please Select                                                                             | ~          | Certificate Numbe                     | r                 |         |                                 | )              |
| Previous                       |                           |                                                                                           |            |                                       |                   |         |                                 | Next >         |
|                                |                           |                                                                                           |            |                                       |                   |         |                                 |                |
|                                |                           |                                                                                           |            |                                       |                   |         |                                 |                |
|                                |                           |                                                                                           |            |                                       |                   |         |                                 |                |
|                                |                           |                                                                                           |            |                                       |                   |         |                                 |                |
|                                |                           |                                                                                           |            |                                       |                   |         |                                 |                |
| OMB Number: 0910               | 0-0509, OMB Expiration D  | ate: 07/31/2022                                                                           |            |                                       |                   |         | U.S. Department of Health and H | luman Services |

Facilities applying for inclusion on the EU shellfish list must be included on the Interstate Certified Shellfish Shippers List (ICSSL) and will be prompted to identify the state where the facility is located and the certificate number from the ICSSL.

You may visit <u>https://www.cfsanappsexternal.fda.gov/scripts/shellfish/sh/shellfish.cfm</u> to search for your certificate number. Note: If your ICSSL certificate number contains one or more leading zeroes (e.g., a zero as the first digit), you must enter those zeroes to find the record for your facility.

#### Figure 7.2: Identifying the Facility for Listing for Shellfish Firms

| U.S. Department of Health and Human Ser                                                                                     | rvices               |                                                  |                                                    | FURLS HOME                           |
|----------------------------------------------------------------------------------------------------|----------------------|--------------------------------------------------|----------------------------------------------------|--------------------------------------|
| FURLS Export Listing                                                                                                    | Module               |                                                  |                                                    |                                      |
| ≡ Menu                                                                                                    |                      |                                                  |                                                    | <del>0</del>                         |
| Enter New Application                                                                                                    |                      |                                                  |                                                    |                                      |
| ELM Home > Enter New Application > Busin                                                                                    | ess Information      |                                                  |                                                    |                                      |
|                                                                                                    |                      |                                                  |                                                    |                                      |
| Product/Country                                                                                                    | Business Information | Product Information                              | Review                                             | Signature                            |
| Facility Information                                                                                                    |                      |                                                  |                                                    |                                      |
| Facility Information                                                                                                    |                      |                                                  |                                                    |                                      |
| Please select one of the following options t<br>option to identify the facility on the ELM ap<br>Food Facility Registration |                      | ility that should be included on the export list | t. If this facility is also included on other expo | nt lists, you should choose the same |
| O FEI Number                                                                                                    |                      |                                                  |                                                    |                                      |
| O DUNS Number                                                                                                    |                      |                                                  |                                                    |                                      |
| O Interstate Certified Shellfish Shippers L                                                                                 | .ist (ICSSL)         |                                                  |                                                    |                                      |
|                                                                                                    |                      |                                                  |                                                    |                                      |
| 1 Devicions                                                                                                    |                      |                                                  |                                                    |                                      |
| < Previous                                                                                                    |                      |                                                  |                                                    | Next >                               |
|                                                                                                    |                      |                                                  |                                                    |                                      |
|                                                                                                    |                      |                                                  |                                                    |                                      |
|                                                                                                    |                      |                                                  |                                                    |                                      |
|                                                                                                    |                      |                                                  |                                                    |                                      |
|                                                                                                    |                      |                                                  |                                                    |                                      |

OMB Number: 0910-0509, OMB Expiration Date: 07/31/2022

U.S. Department of Health and Human Services

You may identify a shellfish facility for listing by selecting a Food Facility Registration (FFR) associated with your FIS account, entering an FDA Establishment Identifier (FEI Number), entering a DUNS number, or using the previously-provided ICSSL information.

Please note: The ELM will auto-populate your name and address for listing from FDA records based on the way that you identify the facility. See <u>Figure 7: Identifying the Facility for Listing</u> for more information on the FFR, FEI, and DUNS options. If this facility is also included on other exports lists, you should choose the same option to identify the facility on the ELM applications for all export lists.

Figure 7.3: Identifying the Facility with the Food Facility Registration

| Linter Her   | Application                         |                                                               |                                       |                                     |           |
|--------------|-------------------------------------|---------------------------------------------------------------|---------------------------------------|-------------------------------------|-----------|
| ELM Home > E | ter New Application > Business Info | mation                                                        |                                       |                                     |           |
| Pro          | duct/Country                        | Business Information Produc                                   | tinformation                          | Review                              | Signature |
| Facility     | 2 of 2 entries                      | of see the facility for which you would like to apply, you ma | Preturn to the previous screen and se | sect another option for identifying | Filer.    |
| -            | Test Food Facility                  |                                                               | 967 Main Street, Washington, DC       | C, 20011, US                        |           |
| 0            | Facility Name                       |                                                               | 1 Street Address, 2 Street Addres     | ss, Seattle, WA, 98121, US          |           |
| 0            |                                     |                                                               |                                       |                                     |           |

If you choose to identify the facility for listing by the Food Facility Registration, the system will display a list of all registered food facilities associated with your FDA Industry Systems account. Select the correct facility for your application and click the blue "Next" button at the bottom of the screen to proceed with the application.

If you represent a food facility, but do not see an option to identify this facility by the Food Facility Registration, you may associate this facility with your account if you have the facility's Food Facility Registration number and PIN. To do this, exit the ELM and click on the "Food Facility Registration" link from the FIS home page. Once the Food Facility Registration module opens, select "Link Registration to your Account" on the left side of the screen and enter the facility's Food Facility Registration number and PIN. For help with the Food Facility Registration system, please visit <u>Online Registration of Food Facilities</u>.

Once you have successfully linked your Food Facility Registration to your FIS account, you can return to the ELM and use the Food Facility Registration to identify the facility.

|            |            |                               |               | -       | _          |
|------------|------------|-------------------------------|---------------|---------|------------|
| <b>F</b> : | / /.       | ر ممالد به مر <sup>ا</sup> ند | acility with  |         | NI         |
| FIGURE /   | 4. IOENTIT | vina the F                    | -acility with | The FFI | Number     |
| inguic i   |            | ynng thte i                   | active when   |         | 1 turno ci |
|            |            |                               |               |         |            |

| Enter New Application                                              | Business Information |                     |        |           |
|--------------------------------------------------------------------|----------------------|---------------------|--------|-----------|
| Product/Country                                                    | Business Information | Product Information | Review | Signature |
| Facility Information                                               |                      |                     |        |           |
| Facility Information                                               |                      |                     |        |           |
| <ul> <li>Food Facility Registration</li> <li>FEI Number</li> </ul> |                      |                     |        |           |
| DUNS Number                                                        |                      |                     |        |           |
| O DUNS Number                                                      |                      |                     |        |           |
| O DUNS Number                                                      |                      |                     |        |           |

If you choose to identify the facility for listing by FEI number, enter the FEI number and click the blue "Next" button at the bottom of the screen to proceed with the application. If you receive an error message, please contact <u>CFSANExportCertification@fda.hhs.gov</u> for assistance.

If you do not know the FEI number for your facility, you can contact

<u>CFSANExportCertification@fda.hhs.gov</u> or visit the FDA <u>FEI Portal</u>. The FEI Portal allows a user to look up an FEI number based on a firm name and address.

|        |              |               |             |           |           | -   |      | _          |
|--------|--------------|---------------|-------------|-----------|-----------|-----|------|------------|
|        | <b>フ Г</b> . | 1 -1          | ملك بم مرزي | а Гас!!!! | <b></b> . | 4   |      | Number     |
| FIGURE | ר /          | IDENTITY      | νιηα τη     | е ғасші   | v with    | The |      | Number     |
| ingale |              | i a ci i ci i | ,           | e i aciii | .,        |     | 0.10 | 1 tanno ci |

| Enter New Application                      |                                                        |                     |        | <b>⊖ 0</b> |
|--------------------------------------------|--------------------------------------------------------|---------------------|--------|------------|
| ELM Home > Enter New Application > Bu      | usiness Information                                    |                     |        |            |
| Product/Country                            | Business Information                                   | Product Information | Review | Signature  |
| Facility Information                       |                                                        |                     |        |            |
| Facility Information                       |                                                        |                     |        |            |
| Please select one of the following options | s to identify the facility for inclusion on the export | tis                 |        |            |
|                                            |                                                        |                     |        |            |
|                                            |                                                        |                     |        |            |
| Food Facility Registration                 |                                                        |                     |        |            |
| O FEI Number                               |                                                        |                     |        |            |
|                                            |                                                        |                     |        |            |
| FEI Number     DUNS Number                 |                                                        |                     |        |            |
| O FEI Number                               |                                                        |                     |        |            |
| FEI Number     DUNS Number                 |                                                        |                     |        |            |
| FEI Number     DUNS Number DUNS Number     |                                                        |                     |        |            |
| FEI Number     DUNS Number                 |                                                        |                     |        |            |

If you choose to identify the facility for listing by the DUNS number, enter the DUNS number and click Next.

You may visit <u>https://fdadunslookup.com/</u> to search for or request a valid DUNS number. Note: DUNS numbers contain 9 digits. If your DUNS number contains a leading zero (i.e., a zero as the first digit), you must enter that zero to find the record(s) for your facility.

If there are multiple facilities associated with the DUNS number, you will have the option to select the correct name and address. If there are multiple records with the same or similar names/addresses, you may contact <u>CFSANExportCertification@fda.hhs.gov</u> for assistance in choosing the correct record. Click the blue "Next" button at the bottom of the screen to proceed with the application.

Figure 7.6: Identifying the Facility with the Interstate Certified Shellfish Shippers List (ICSSL)

| U.S. Department of Health and Human                                                  | 1 Services                                                                              |                                                  |                                                    | FURLS HOME                                   |
|--------------------------------------------------------------------------------------|-----------------------------------------------------------------------------------------|--------------------------------------------------|----------------------------------------------------|----------------------------------------------|
| FURLS ELM                                                                            | ng Module                                                                               |                                                  |                                                    |                                              |
| ≡ Menu                                                                               |                                                                                         |                                                  |                                                    | ₽ 0                                          |
| Enter New Application                                                                |                                                                                         |                                                  |                                                    |                                              |
| ELM Home > Enter New Application > Bu                                                | usiness Information                                                                     |                                                  |                                                    |                                              |
|                                                                                      |                                                                                         |                                                  |                                                    |                                              |
| Product/Country                                                                      | Business Information                                                                    | Product Information                              | Review                                             | Signature                                    |
| Facility Information                                                                 |                                                                                         |                                                  |                                                    |                                              |
| Facility Information                                                                 |                                                                                         |                                                  |                                                    |                                              |
| Please select one of the following option option to identify the facility on the ELM | ns to identify the name and address of the faci<br>I applications for all export lists. | ility that should be included on the export list | t. If this facility is also included on other expo | ort lists, you should choose the same        |
| O Food Facility Registration                                                         |                                                                                         |                                                  |                                                    |                                              |
| O FEI Number                                                                         |                                                                                         |                                                  |                                                    |                                              |
| O DUNS Number                                                                        |                                                                                         |                                                  |                                                    |                                              |
| Interstate Certified Shellfish Shippe                                                | rs List (ICSSL)                                                                         |                                                  |                                                    |                                              |
|                                                                                      |                                                                                         |                                                  |                                                    |                                              |
| < Previous                                                                           |                                                                                         |                                                  |                                                    | Next >                                       |
|                                                                                      |                                                                                         |                                                  |                                                    |                                              |
|                                                                                      |                                                                                         |                                                  |                                                    |                                              |
|                                                                                      |                                                                                         |                                                  |                                                    |                                              |
|                                                                                      |                                                                                         |                                                  |                                                    |                                              |
|                                                                                      |                                                                                         |                                                  |                                                    |                                              |
|                                                                                      |                                                                                         |                                                  |                                                    |                                              |
| OMB Number: 0910-0509, OMB Expiration Dat                                            | te: 07/31/2022                                                                          |                                                  |                                                    | U.S. Department of Health and Human Services |

If you choose to identify the facility for listing by the Interstate Certified Shellfish Shippers List (ICSSL) number, select the ICSSL option and click Next.

This option is for shellfish facilities only and will use the information provided in the State and Certificate Information section to populate the name and address for listing from the name and address on the ICSSL; please see Figure 7.1 State and Certificate Information.

## Figure 8: Existing Application Error

| Entor How                                                                        | Application                                                                                                    |                                                                                                    |                                                                                                 |                                                                                        |                               |
|----------------------------------------------------------------------------------|----------------------------------------------------------------------------------------------------|----------------------------------------------------------------------------------------------------|-------------------------------------------------------------------------------------------------|----------------------------------------------------------------------------------------|-------------------------------|
| ELM Home > En                                                                    | er New Application > Business Information                                                                                                    |                                                                                                    |                                                                                                 |                                                                                        |                               |
| Proc                                                                             | luct/Country Bus                                                                                                    | siness Information Produc                                                                                                    | :t Information                                                                                  | Review                                                                                 | Signature                     |
|                                                                                  |                                                                                                    | Product Product                                                                                                    | s monification                                                                                  | PLEVELY                                                                                | Signature                     |
| Facility Info                                                                    | manon                                                                                                    |                                                                                                    |                                                                                                 |                                                                                        |                               |
| ERROR: The fa                                                                    | cility from the list below. If you do not see the<br>cility you selected is the subject of exist                                                                                          | nd selecting "Link Registration to your Account" fro<br>he facility for which you would like to apply, you ma<br>sting application 202000957 for this export list<br>se contact CFSANExportCertification@fda.hhs | y return to the previous screen                                                                 | and select another option for identifying t<br>home page and edit the existing appl    | 1                             |
| ERROR: The fa                                                                    | city from the list below if you do not see th<br>sillity you selected is the subject of exis<br>product type, or facility identifier. Please                                              | the facility for which you would like to apply, you ma<br>sting application 2020000957 for this export list                                                                                                    | y return to the previous screen                                                                 | and select another option for identifying t<br>home page and edit the existing appl    | 1                             |
| ERROR: The facountry/region                                                      | city from the list below if you do not see th<br>sillity you selected is the subject of exis<br>product type, or facility identifier. Please                                              | the facility for which you would like to apply, you ma<br>sting application 2020000957 for this export list                                                                                                    | y return to the previous screen                                                                 | and select another option for identifying t<br>home page and edit the existing appl    | 1                             |
| ERROR: The facountry/region                                                      | city from the list below If you do not see th<br>city you selected is the subject of exis<br>,enduct type, or facility identifier. Pleas<br>2 of 2 entries                                | he facility for which you would like to apply, you ma<br>sting application 2020000857 for this export list<br>se contact CPSANE-portCenification@fda.hhs                                                         | y return to the previous screen                                                                 | and select another option for identifying t<br>home page and edit the existing appl    | ication or select a different |
| ERROR: The fa<br>country/region<br>Facility<br>Showing 1 to<br>Show 10           | citly from the list below If you do not see th<br>citly you selected is the subject of exis<br>,eroduct.type, or facility identifier, Please<br>2 of 2 entines<br>entities                | he facility for which you would like to apply, you ma<br>sting application 2020000857 for this export list<br>se contact CPSANE-portCenification@fda.hhs                                                         | y return to the previous screen<br>. You may return to the ELM<br>. gov if you have any questio | and select another option for identifying appl<br>home page and edit the existing appl | ication or select a different |
| ERROR: The fa<br>country/region<br>Facility<br>Showing 1 to<br>Show 10<br>Select | citly from the less below If you do not see If<br>elity you selected is the subject of exis<br>product type, or facility identifier. Please<br>2 of 2 entires<br>entires<br>Facility Name | he facility for which you would like to apply, you ma<br>sting application 2020000857 for this export list<br>se contact CPSANE-portCenification@fda.hhs                                                         | y return to the previous screen . You may return to the ELM                                     | and select another option for identifying appl<br>home page and edit the existing appl | ication or select a different |

The system will not allow you to submit a duplicate application for a facility for the same product type and country/region. You will see an error message if you try to select a facility for which there is already an application for the product type and country/region.

If you receive an error message that directs you to the ELM home page, return to the ELM home page and look for the existing application that is associated with your FIS account.

If the existing application is not associated with your FIS account, please contact <u>CFSANExportCertification@fda.hhs.gov</u> for assistance and provide the existing application number.

## Figure 9: Parent Company Name/Address Information

|                                                                                                    |                                                                                                |                                                                                      |                                                                               | 0 6       |
|----------------------------------------------------------------------------------------------------|------------------------------------------------------------------------------------------------|--------------------------------------------------------------------------------------|-------------------------------------------------------------------------------|-----------|
| Enter New Applicat                                                                                  | ion                                                                                            |                                                                                      |                                                                               |           |
| ELM Home > Enter New Applicat                                                                       | on > Business Information                                                                      |                                                                                      |                                                                               |           |
|                                                                                                    |                                                                                                |                                                                                      | Review                                                                        | Signature |
| Product/Country                                                                                     | Business Information                                                                           | Product Information                                                                  | Revew                                                                         | Signature |
| Product/Country<br>Business Information                                                             |                                                                                                | Product Information                                                                  | Review                                                                        | Synaure   |
| Business Information                                                                                |                                                                                                |                                                                                      |                                                                               |           |
| Business Information<br>Some information below is pre-pop                                           | 1                                                                                              |                                                                                      |                                                                               |           |
| Business Information<br>Some information below is pre-pop                                           | ا<br>ulated from your Food Facility Registration (FFR). If you war                             |                                                                                      |                                                                               |           |
| Business Information<br>Some information below is pre-pop<br>Parent Company Name/Ac                 | ulated from your Food Facility Registration (FFR). If you war<br>idress Information (Optional) | nt to edit any information in the Facility information                               | or Listing section, you must first update th                                  |           |
| Business Information<br>Some information below is pre-pop<br>Parent Company Name/Ac<br>Company Name | ulated from your Food Facility Registration (FFR). If you war<br>idress Information (Optional) | nt to edit any information in the Facility information                               | or Listing section, you must first update th                                  |           |
| Business Information<br>Some information below is pre-pop<br>Parent Company Name/Ac<br>Company Name | ulated from your Food Facility Registration (FFR). If you war<br>idress Information (Optional) | nt to edit any information in the Facility Information Country/Region Address Line 1 | Or Listing section, you must first update th<br>UNITED STATES<br>1 PC Address |           |

After identifying the facility, the Business Information page will display. If you identified the facility using a Food Facility Registration, this section is prepopulated from the Parent Company section of the Food Facility Registration (FFR) module. If you used an FEI number, a DUNS number, or ICSSL information, this section is not prepopulated and you may enter this information. The *Doing Business As* field is optional regardless of how you identify the facility.

## Figure 10: Main Contact Information

| Main Contact Informat | 01                                 |                |         |      |              |      |
|-----------------------|------------------------------------|----------------|---------|------|--------------|------|
| First Name            | System                             | Telephone      | 001     | 555  | 5555555      | Te . |
|                       |                                    |                | Country | Area | Phone Number | Ext  |
| Last Name             | Tester                             | Fax (Optional) | 001     |      | 731          |      |
|                       |                                    |                | Country | Area | Fax Number   |      |
| Email                 | FDAIndustrySystemsTester@gmail.com |                |         |      |              |      |

The Main Contact Information is prepopulated from your FDA Industry Systems account. You may edit this information if needed. Notifications about this application will be sent to this email address.

For more information about managing your FIS account, please visit <u>FDA Industry Systems Account</u> <u>Management Guide</u>.

## **Facility Information for Listing**

#### Figure 11: Facilities Identified by FFR

| The full sector from the sector |                                              |   |                                       |                  |
|---------------------------------|----------------------------------------------|---|---------------------------------------|------------------|
| The following Pacility Name and | d Address will be used for the Country List. |   |                                       |                  |
| Facility Type                   | Processing Plant                             | Y | Facility Address Line 1               | 1 Street Address |
| Name for Listing                | -Please Select-                              | 0 | Facility Address Line 2<br>(Optional) | 2 Street Address |
|                                 |                                              |   | Zip/Postal Code                       | 98121            |
|                                 |                                              |   | City                                  | Seattle          |
|                                 |                                              |   | State/Territory                       | Washington       |

#### Facility Type

If the "Facility Type" is not prepopulated on your application, you must select a "Facility Type" from the dropdown menu. The options will vary based on the product type and country/region associated with your application. The "Facility Type" selection affects how the facility is listed on the export lists, so please see <u>Appendix B</u> for a list of "Facility Type" options and the associated designations for export lists.

#### Name and Address for Listing

If your application is approved, the "Name for Listing" and the address in this section will be included on the export list. Please confirm that these fields are accurate before proceeding with the application.

#### Name for Listing

If you identified the facility using a Food Facility Registration (FFR), you will have the option of selecting any name associated with your FFR as the "Name for Listing". If you do not see the name with which you wish to be listed, you may update your FFR to edit an existing name in the FFR or provide an "Alternate Trade Name". If you need to edit your FFR, save the ELM application as a draft and exit the application, then update your FFR and return to the ELM to finish your draft application.

#### Address for Listing

If you identified the facility using a Food Facility Registration (FFR), the address for listing will be prepopulated with the facility address from section 2 of the FFR. If the address that appears in the ELM is incorrect, you should update the facility address in section 2 of the FFR before continuing with your ELM application. To edit your FFR, save the ELM application as a draft and exit the application, then update the FFR and return to the ELM to finish the draft application.

| Facility Information for List  | ing                                           |                                       |                      |   |
|--------------------------------|-----------------------------------------------|---------------------------------------|----------------------|---|
| The following Facility Name an | nd Address will be used for the Country List. |                                       |                      |   |
| Facility Type                  | Piease Select                                 | ✓ Facility Address Line 1             | 1 Street Address     |   |
| Firm Name                      | Facility Name                                 | Facility Address Line 2<br>(Optional) | 2 Street Address     |   |
| Name for Listing               | Facility Name                                 | Zip/Postal Code                       | 20011                |   |
|                                |                                               | City                                  | Washington           | ~ |
|                                |                                               | State/Territory                       | District of Columbia | ~ |

#### Figure 12: Facilities Identified by FEI or DUNS Number

#### Facility Type

If the "Facility Type" is not prepopulated on your application, you must select a "Facility Type" from the dropdown menu. The options will vary based on the product type and country/region associated with your application. The "Facility Type" selection affects how the facility is listed on the export lists, so please see <u>Appendix A</u> for a list of "Facility Type" options and the associated designations for export lists.

#### Name and Address for Listing

If your application is approved, the "Name for Listing" and the address in this section will be included on the export list. Please confirm that these fields are accurate before proceeding with the application.

#### Name for Listing

If you identified the facility using a FEI or a DUNS number, the "Firm Name" and "Name for Listing" field will be prepopulated with the legal firm name that FDA has on record for your facility. You may edit the "Name for Listing" field if you wish to be listed by another name.

#### Address for Listing

If you identified the facility using a FEI or a DUNS number, the address for listing will be prepopulated with the physical address associated with the facility's record in FDA's Official Establishment Inventory. If the physical address that appears in the ELM is incorrect, please save the application as a draft and contact <u>CFSANExportCertification@fda.hhs.gov</u> to request an update to the facility's record in FDA's Official Establishment Inventory. You can continue with your ELM application once the facility's record has been updated to reflect the correct physical address.

#### Figure 12.1: Address Options for Seafood Vessels

| Facility Information for List                       | ing                                                         |                                       |                      |   |
|-----------------------------------------------------|-------------------------------------------------------------|---------------------------------------|----------------------|---|
| The following Facility Name an                      | nd Address will be used for the Country List.               |                                       |                      |   |
| Facility Type                                       | Factory Vessel                                              | V Facility Address Line 1             | 1 Street Address     |   |
| Firm Name                                           | Facility Name                                               | Facility Address Line 2<br>(Optional) | 2 Street Address     |   |
| Name for Listing                                    | Facility Name                                               | Zip/Postal Code                       | 20011                |   |
| Vessels may choose to be<br>Choose Facility Address | isted with their physical address or their mailing address. | City                                  | Washington           | * |
| SUSSESSESSES SUSSESSES                              |                                                             | State/Territory                       | District of Columbia | ~ |

If you identified the facility using a FEI or a DUNS number and you select **Freezing Vessel or Factory Vessel** as the "Facility Type", you may choose to be listed with either the physical address or the mailing address associated with the facility's records in FDA's Official Establishment Inventory. Click on the "Choose Facility Address for Listing" option to select an address for listing.

| The following Facility Name and Address will be used for the Country List. |                                                                  |   |
|----------------------------------------------------------------------------|------------------------------------------------------------------|---|
| Address Selection                                                          |                                                                  | × |
| Physical Address                                                           | Mailing Address                                                  |   |
| 1 Street Address,<br>2 Street Address,<br>Washington, DC - 20011           | 1 Street Address,<br>2 Street Address,<br>Washington, DC - 20011 |   |
| USE THIS ADDRESS                                                           | USE THIS ADDRESS                                                 |   |
|                                                                            |                                                                  |   |

If either the physical address or the mailing address that appears in the ELM is incorrect, please save the application as a draft and contact <u>CFSANExportCertification@fda.hhs.gov</u> to request an update to the facility's record in FDA's Official Establishment Inventory. You can continue with your ELM application once the facility's record has been updated to reflect the correct address.

Please note that there is no option to select a mailing address if you use the FFR to identify the facility. If you wish to list a vessel with a mailing address, you must use the FEI to identify the facility.

#### Figure 13: Facilities Identified by ICSSL Certificate Number

| Facility Information for Listing                                                          |                                                 |        |
|-------------------------------------------------------------------------------------------|-------------------------------------------------|--------|
| The following Facility Name and Address will be used for the Country List.  Facility Type | Facility Street<br>Address Line 1               |        |
| Does this facility also export processed shellfish products?                              | Facility Street<br>Address Line 2<br>(Optional) |        |
| Name for Listing                                                                          | Zip/Postal Code                                 |        |
|                                                                                           | City                                            | $\sim$ |
|                                                                                           | State/Territory                                 |        |

#### Facility Type

For ICSSL facilities, the facility type is automatically populated based on the ICSSL activities for which the facility is certified. You must indicate whether the facility also exports processed shellfish products. The "Facility Type" selection affects how the facility is listed on the export lists. See <u>Appendix A</u> for a list of "Facility Type" options and the associated designations for export lists.

#### Name and Address for Listing

The name and address for listing fields are automatically populated from the ICSSL.

## **Figure 14: Inspection Details**

| Inspection Details (Optional)                                                             |                                                                        |                                       |
|-------------------------------------------------------------------------------------------|------------------------------------------------------------------------|---------------------------------------|
| If the facility has not had a recent inspection by FDA, you may provide information about | It the facility's most recent inspection below.                        |                                       |
| Plant Identifier                                                                          | Last Inspection Date (MM/DD/YYYY)                                      |                                       |
|                                                                                           |                                                                        | <b></b>                               |
| Government Agency That Provided Inspection                                                | Copy of Last Inspection Notice                                         |                                       |
| Please Select                                                                             | Browse No file selected                                                | A Upload                              |
|                                                                                           | Allowed file types are jpg. jpeg. doc. docx. txt. xls. xlsx. pdf. gif. | and of The maximum file size is 60 MR |

The Inspection Details section is optional. If your facility has been inspected by FDA, you do not need to complete this section. If your facility has not been inspected by FDA, providing the details for your most recent inspection will prevent delays in the application review process. The inspection report must clearly identify the name and address of the facility for which you are applying, the inspecting agency, the purpose of the inspection, and the inspection result.

Select the "Browse" button to find the document you wish to upload. You may attach a document in jpeg., jpg, doc., docx., txt., xls., xlsx., pdf., gif., and rtf format. After you have selected the document, click the "Upload" button. If the document was successfully uploaded, you will see a confirmation message. Click the blue "Next" button at the bottom of the screen to proceed with the application.

## Figure 15: Additional Documents

| U.S. Department of Health and Human   | 1 Services                                           |                                                            |        | Welcome, System Tester   FURLS HOME |
|---------------------------------------|------------------------------------------------------|------------------------------------------------------------|--------|-------------------------------------|
| FURES ELM<br>Export Listin            | g Module                                             |                                                            |        |                                     |
| Enter New Application                 |                                                      |                                                            |        | 80                                  |
| ELM Home > Enter New Application > Bo | usiness Information                                  |                                                            |        |                                     |
| Product/Country                       | Business Information                                 | Product Information                                        | Review | Signature                           |
| Additional Documents                  |                                                      |                                                            |        |                                     |
| Upload Additional Documentation       | (as applicable):                                     |                                                            |        |                                     |
| Browsc No file selected.              |                                                      |                                                            |        | A Upload                            |
| Allowed file types for the addition   | nal documents are .jpg, .jpeg, .doc, .docx, .bxt, .3 | kis, .xlsx, .pdf, .gif, and .rtf. The maximum file size is | 50 MB. |                                     |
|                                       |                                                      |                                                            |        |                                     |
| < Previous                            |                                                      |                                                            |        | Save And Exit > Next >              |
|                                       |                                                      |                                                            |        |                                     |
|                                       |                                                      |                                                            |        |                                     |
|                                       |                                                      |                                                            |        |                                     |
|                                       |                                                      |                                                            |        |                                     |
|                                       |                                                      |                                                            |        |                                     |
|                                       |                                                      |                                                            |        |                                     |
|                                       |                                                      |                                                            |        |                                     |
|                                       |                                                      |                                                            |        |                                     |

Use the *Additional Documents* section to upload any additional documents that are required for review of your application. Select the "Browse" button to find the document you wish to upload. You may attach a document in jpg., jpeg., doc., docx., txt., xls., xlsx., pdf., gif., and rtf format. After you have selected the document, click the "Upload" button. You will see a confirmation message if the document was successfully uploaded.

For most applications, no additional documents are required. Some circumstances in which you may need to upload additional documentation include:

- If you wish to be listed with an approval number that differs from FDA's general policy for approval numbers, you may upload a letter that includes the firm's name, address, current approval number (if applicable), and the desired approval number. For more information about approval numbers, visit <u>Online Applications for Export Lists</u>.
- For the China seafood export list, upload an audit letter or other evidence of third-party certification in this section. For more information, visit <u>Seafood Exports to the European Union and China</u>.
- For the European Union (EU) Collagen and Gelatin export lists, upload laboratory results in this section. For more information, visit <u>Collagen and Gelatin Exports to the European Union</u>.

## Figure 16: Additional Contact Information

| Enter New Application ELM Home > Enter New Application > Pr | oduct information    |              |                                                                                                    |                |      |              |                           |
|-------------------------------------------------------------|----------------------|--------------|----------------------------------------------------------------------------------------------------|----------------|------|--------------|---------------------------|
| Product/Country                                             | Business Information | Product Info | ormation                                                                                                    | Review         |      |              | Signature                 |
| Country European Union                                      | (EU)                 |              | Product Type                                                                                                    | Shelfish       |      |              |                           |
|                                                             |                      |              |                                                                                                    |                |      | <b>O</b> A   | tofil Man Contact Informa |
| Contact Information                                         |                      |              |                                                                                                    |                |      |              |                           |
| First Name                                                  |                      |              | Telephone                                                                                                    | 001<br>Country | Area | Phone Number | Ext                       |
| Last Name                                                   |                      |              | Fax (Optional)                                                                                                  | 001            | Area | Fax          |                           |
| Title                                                       |                      |              | Email                                                                                                    | Country        | Area | Fax Number   |                           |
|                                                             |                      |              | - manual distance of the second second second second second second second second second second second second se |                |      |              |                           |

You may identify an additional contact to receive updates about this application. To ensure that your company receives system notifications and that FDA can contact your firm if needed, we strongly recommend that you identify a second contact to receive notifications about this application in addition to the main contact identified on the first page of the application. You may wish to use a general phone number and email address to ensure that FDA can reach somebody at your facility about this application. Click the blue "Next" button at the bottom of the screen to proceed with the application.

## **Product Information**

The fields on the product information screens will vary depending on the product type and country/region selected.

| oduct Information                                   |               |              |       |
|-----------------------------------------------------|---------------|--------------|-------|
| Country European Union (EU)                         |               | Product Type | Dairy |
| Animal Origin                                       | Please Select | •            |       |
| Product                                             |               |              |       |
| Schedule B/HTS Number 😯                             |               |              |       |
| Value of Goods (Optional) 😯                         |               |              |       |
| Quantity (Optional) 😧                               |               |              |       |
| Unit of Measure 😯                                   | Please Select | •            |       |
| Is this product shipping within the next two years? | Please Select | •            |       |
|                                                     |               |              |       |
| Previous                                            |               |              | >     |

## Figure 17: EU Dairy Product Information

Enter all required information. Click the blue "Next" button at the bottom of the screen to proceed with the application.

| Figure | 18: | China | Dairy | Product | Informatio | n |
|--------|-----|-------|-------|---------|------------|---|
|        |     |       |       |         |            |   |

| Animal Origin                                                      | Please Select     |   |  |
|--------------------------------------------------------------------|-------------------|---|--|
|                                                                    | Bovinae<br>Bovine |   |  |
| Product Category                                                   | Caprine<br>Ovine  |   |  |
| Product Name (Optional)                                            | Ovine             |   |  |
| Schedule B/HTS Number 💡                                            | [                 |   |  |
| Value of Goods (Optional)                                          | [                 |   |  |
| Quantity (Optional)                                                |                   |   |  |
| Unit of Measure 😮                                                  | -Please Select-   | ~ |  |
| Is this product currently being manufactured<br>and ready to ship? | Please Select V   |   |  |

Enter all required information. Select from the product category dropdown the option that best describes your product. If you have question regarding the product category please reference the <u>AQSIQ</u> <u>Implementation Catalogue</u>. Click the blue "Next" button at the bottom of the screen to proceed with the application.

| Figure | 19: | Chile | Dairy | Product | Information |
|--------|-----|-------|-------|---------|-------------|
|        |     |       |       |         |             |

| Product Information                                 |               |              |       |
|-----------------------------------------------------|---------------|--------------|-------|
| Country Chile                                       |               | Product Type | Dairy |
|                                                     |               |              |       |
| Animal Origin                                       | Please Select | -            |       |
| Product                                             |               |              |       |
| Schedule B/HTS Number 😯                             |               |              |       |
| Value of Goods (Optional) 😧                         |               |              |       |
| Quantity (Optional) 🚱                               |               |              |       |
| Unit of Measure 🚱                                   | Please Select | ▼.           |       |
| Is this product shipping within the next two years? | Please Select | •            |       |
|                                                     |               |              |       |
|                                                     |               |              |       |
| < Previous                                          |               |              | > Nex |

Enter all required information. Click the blue "Next" button at the bottom of the screen to proceed with the application.

#### Figure 20: China Seafood Product Information

| Product Information                                                |               |         |
|--------------------------------------------------------------------|---------------|---------|
| Country China                                                      | Product Type  | Seafood |
|                                                                    |               |         |
| Product                                                            |               |         |
| Schedule B/HTS Number 🚱                                            |               |         |
| Value of Goods (Optional) 😧                                        |               |         |
| Quantity (Optional) 😧                                              |               |         |
| Unit of Measure 😧                                                  | Please Select | ·       |
| Aquaculture Product                                                | Please Select |         |
| Bivalve Mollusk                                                    | Please Select |         |
| Is this product currently being manufactured<br>and ready to ship? | Please Select |         |
|                                                                    |               |         |
| < Previous                                                         |               | > Next  |

Enter all required information. Click the blue "Next" button at the bottom of the screen to proceed with the application.

Note: If you indicate that one of your products is an aquaculture product, this will be indicated on the China list with an "A" in the Remarks column. If you indicate that one of your products is a bivalve mollusk product, this will be indicated on the China list with a "BMS" in the Remarks column.

#### Figure 21: EU Seafood Product Information

| Enter New Application                   | ormation             |                     |     |         |           |
|-----------------------------------------|----------------------|---------------------|-----|---------|-----------|
| Product/Country                         | Business Information | Product Information |     | Review  | Signature |
| Product Information                     |                      |                     |     |         |           |
| Country European Union (EU)             |                      | Product 1           | ype | Seafood |           |
| Product                                 |                      |                     |     |         |           |
| Schedule B/HTS Number 🕜                 |                      |                     |     |         |           |
| Value of Goods (Optional)               |                      |                     |     |         |           |
| Quantity (Optional)                     |                      |                     |     |         |           |
| Unit of Measure 🕜                       |                      | Select-             | ۷   |         |           |
| Aquaculture Product                     |                      | Select-             |     |         |           |
| is this product snipping within the nex | t two years?Picase   | Select V            |     |         |           |

Enter all required information. Click the blue "Next" button at the bottom of the screen to proceed with the application.

Note: If you intend to export aquaculture products, you must indicate that on your application so that your EU listing contains an "Aq" in the Remarks column.

Figure 22: EU Shellfish Product Information

| Enter New Application ELM Home > Enter New Application > Product Information |                       |              |           |           |
|------------------------------------------------------------------------------|-----------------------|--------------|-----------|-----------|
| Product/Country Business In                                                  | ormation Product Info | rmation      | Review    | Signature |
| Product Information                                                          |                       |              |           |           |
| Country European Union (EU)                                                  |                       | Product Type | Shellfish |           |
| Product                                                                      |                       |              |           |           |
| Schedule B/HTS Number 😧                                                      |                       |              |           |           |
| Value of Goods (Optional) 🕢                                                  |                       |              |           |           |
| Quantity (Optional) 🕑                                                        |                       |              |           |           |
| Unit of Measure 🕜                                                            | Please Select         |              |           |           |
| Aquaculture Product                                                          | Please Select         | *            |           |           |
| Is this product shipping within the next two years?                          | -Please Select-       | 2            |           |           |

Enter all required information. Click the blue "Next" button at the bottom of the screen to proceed with the application.

| Country China                                                      | Product Type            | Infant Formula |  |
|--------------------------------------------------------------------|-------------------------|----------------|--|
| Animal Origin                                                      | Please Select           | ~              |  |
| Product                                                            | Please Select<br>Bovine |                |  |
| Schedule B/HTS Number 😯                                            |                         |                |  |
| Infant Formula Number (Optional)                                   |                         |                |  |
| Infant Formula Type                                                | Please Select           | ~              |  |
| Value of Goods (Optional) 😯                                        |                         |                |  |
| Quantity (Optional) 🕢                                              |                         |                |  |
| Unit of Measure 😮                                                  | Please Select           | ~              |  |
| Is this product currently being manufactured<br>and ready to ship? | Please Select V         |                |  |
| Unit of Measure 😯<br>Is this product currently being manufactured  |                         |                |  |

#### Figure 23: Infant Formula China Product Information

Enter all required information. The Infant Formula Number (IFN) is required for review of the export list application. Please reference the <u>AQSIQ Implementation Catalogue</u> for questions regarding the Infant Formula Type. Click the blue "Next" button at the bottom of the screen to proceed with the application.

#### Figure 24: EU Collagen Product Information

| Country European Union (EU)                         |               | Product Type | Collagen |  |
|-----------------------------------------------------|---------------|--------------|----------|--|
| Animal Origin                                       | Please Select | ~            |          |  |
| Product                                             |               | 1            |          |  |
| Schedule B/HTS Number 🕜                             |               |              |          |  |
| Value of Goods (Optional) 😯                         |               |              |          |  |
| Quantity (Optional) 🕜                               |               |              |          |  |
| Unit of Measure 😮                                   | Please Select | ~            |          |  |
| Is this product shipping within the next two years? | Please Select | ~            |          |  |

Enter all required information. Click the blue "Next" button at the bottom of the screen to proceed with the application.

Note: If you indicate that the animal origin of the product is "Fish", you must indicate whether the product was derived from aquaculture products. If you intend to export collagen derived from aquaculture products, you must indicate that on your application so that your EU listing contains an "Aq" in the Remarks column.

| Animal Origin                                       | Please Select<br>Bovinae   |   |  |
|-----------------------------------------------------|----------------------------|---|--|
| Product                                             | Bovine<br>Caprine<br>Ovine |   |  |
| Schedule B/HTS Number 😧                             | Fish<br>Poultry<br>Suidae  |   |  |
| Value of Goods (Optional) 😧                         |                            |   |  |
| Quantity (Optional)                                 |                            |   |  |
| Unit of Measure 😮                                   | Please Select              | ~ |  |
| Is this product shipping within the next two years? | Please Select V            |   |  |
|                                                     |                            |   |  |

Figure 25: EU Gelatin Product Information

Enter all required information. Click the blue "Next" button at the bottom of the screen to proceed with the application.

Note: If you indicate that the animal origin of the product is "Fish", you must indicate whether the product was derived from aquaculture products. If you intend to export collagen derived from aquaculture products, you must indicate that on your application so that your EU listing contains an "Aq" in the Remarks column.

## Figure 26: Product List

|                                                                                                    | cation                   |                           |                       |          |                   |      |          |                 |    | ⊖ 6                                    |
|----------------------------------------------------------------------------------------------------|--------------------------|---------------------------|-----------------------|----------|-------------------|------|----------|-----------------|----|----------------------------------------|
| ELM Home > Enter New Ap                                                                                          |                          | ation                     |                       |          |                   |      |          |                 |    |                                        |
| Product/Count                                                                                                    | ÿ                        | Business Informat         | on Pro                | duct Inf | ormation          |      |          | Review          |    | Signature                              |
| Product List                                                                                                    |                          |                           |                       |          |                   |      |          |                 |    |                                        |
| To edit a product, click the<br>To delete a product, click the<br><u>CONFIRMATION: Produ</u><br>Facility Details | icon next to the product | information below         | Country               |          |                   |      |          | Product Type    |    |                                        |
| Alternate Trade Name #4<br>1 Street Address, Seattle,                                                            | NA 98121                 |                           | European Union (EU)   |          |                   |      |          | Shelfish        |    | + Add Product                          |
| Showing 1 to 1 of 1 entries<br>Show 5 v entries                                                                  |                          |                           |                       |          |                   |      |          |                 |    | Fitter                                 |
| Action Product                                                                                                   |                          | Aquaculture<br>Product Il | Schedule B/HTS Number | 11       | Value of<br>Goods | IT . | Quantity | Unit of Measure | 11 | Shipping within the next<br>two years? |
|                                                                                                    |                          |                           |                       |          |                   |      |          |                 |    |                                        |

When you add a product to the application, you'll see a *Product List* page with all the products associated with the application.

To add additional products to your application, click the "+ Add Product" button. To edit information for a product, click on the *pencil* icon. To remove a product from the application, click on the *X* icon.

Click the blue "Next" button at the bottom of the screen to proceed with the application.

## Figure 27: Application Review

| FURLS Export Lis                                          | sting Module                                                  |                                                                                                    |                                                    |            |
|-----------------------------------------------------------|---------------------------------------------------------------|----------------------------------------------------------------------------------------------------|----------------------------------------------------|------------|
| Enter New Application                                     | on                                                            |                                                                                                    |                                                    | <b>⊖ 0</b> |
| ELM Home > Enter New Application                          | > Review                                                      |                                                                                                    |                                                    |            |
| Product/Country                                           | Business Information                                          | Product Information                                                                                  | Review                                             | Signature  |
| Please review the information entered                     | d for the Shellfish Facility. Please select the "Edit" button | s next to each section to update. Click "Next" to submit the                                         | application.                                       |            |
| Country/Region                                            |                                                               |                                                                                                    |                                                    | 🖉 Edi      |
| Country                                                   | European Union (EU)                                           | Product Type                                                                                         | Shelfish                                           |            |
| Please identify the type of facil                         | lity for inclusion on the export list Shellfish process       | sor that does not appear on the Interstate Certified Shellfish                                       | Shippers List (ICSSL)                              |            |
| Facility Information                                      |                                                               |                                                                                                    |                                                    | 🖉 Eat      |
| Facility Information                                      | Food Facility Registration                                    | FFR Number                                                                                           | 19679214294                                        |            |
| Business Information                                      |                                                               |                                                                                                    |                                                    | 🖉 Eat      |
| Parent Company Name/Addre                                 | ess Information                                               |                                                                                                    |                                                    |            |
| Company Name<br>Address Line 1<br>City<br>Zip/Postal Code | Parent Company Name<br>1 PC Address<br>Seattle<br>96121       | Doing Business As (Option<br>Address Line 2 (Optional)<br>State/Province/Territory<br>Country/Region | al)<br>2 PC Address<br>Washington<br>UNITED STATES |            |
| Main Contact Information                                  |                                                               |                                                                                                    |                                                    |            |
| First Name                                                | System<br>Tester                                              | Telephone<br>Fax (Optional)                                                                          | 001-565-555555                                     |            |
| Last Name<br>Email                                        | FDAIndustrySystemsTester@gmail.com                            |                                                                                                    |                                                    |            |

Please review all the information you provided on your application on the *Application Review* page. If you need to correct or update any information, click the "Edit" button in the relevant section of the application. Click the blue "Next" button at the bottom of the screen to proceed with the application.

## Figure 28: Signature Page

|                                                                 | ELM<br>Export Listing                                                                                                    | g Module                                                                                                    |                                                                                                    |                                                 |                                             |
|-----------------------------------------------------------------|----------------------------------------------------------------------------------------------------|----------------------------------------------------------------------------------------------------|----------------------------------------------------------------------------------------------------|-------------------------------------------------|---------------------------------------------|
| Edit Appli                                                      | cation                                                                                                    |                                                                                                    |                                                                                                    |                                                 | 0 0                                         |
| ELM Home > E                                                    | dit Application > Signature                                                                                                    |                                                                                                    |                                                                                                    |                                                 |                                             |
| Pn                                                              | oduct/Country                                                                                                    | Business Information                                                                                                    | Product Information                                                                                                    | Review                                          | Signature                                   |
| Signature                                                       | Page                                                                                                    |                                                                                                    |                                                                                                    |                                                 |                                             |
| 2. The produ<br>3. The produ<br>4. The produ<br>The undersigned | acts listed on this application<br>acts listed on this application<br>acts listed on this application<br>certifies that the information<br>re information on this list, wh | are not the subject of a pending judicial enforc<br>are being exported from the United States.<br>In this submission is complete and accurate. T | uired by the FD&C Act.<br>If States or meet the requirements of Section 80<br>ement action (e.g., an injunction or seizure) or a<br>he undersigned understands that the information<br>g that it will be communicated to the competent. | pending administrative action (e.g., warning le | lishing and maintaining a list of exporters |
| Knowingly and<br>up to 5 years in                               |                                                                                                    | g false statements on any documents submitte                                                                                                    | d to FDA may constitute violations of the United                                                                                                    | States Code Title 18, Section 1001 with penal   | ties including up to \$250,000 in fines and |
|                                                                 |                                                                                                    |                                                                                                    |                                                                                                    |                                                 | ✓ Submit                                    |
| < Previous                                                      |                                                                                                    |                                                                                                    |                                                                                                    |                                                 | - Courter                                   |

Review the statement on the signature page and if you agree, check the box labeled "I Agree." Click the blue "Submit" button at the bottom of the screen to submit the application to FDA.

## Figure 29: Confirmation Page for New Applications

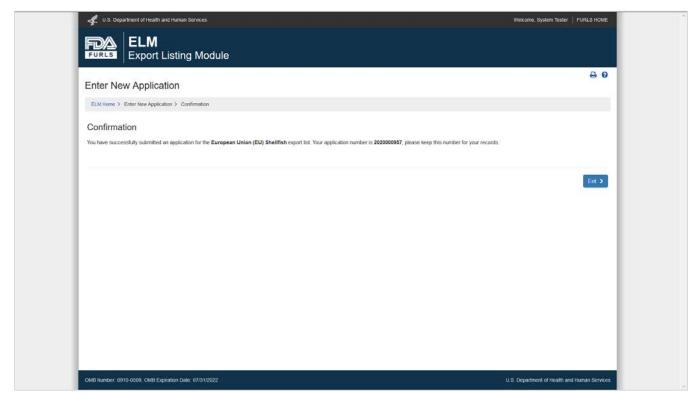

Once you submit your application, you will see a confirmation page and receive an application number. Keep this number for future inquiries about your application.

## Figure 30: Confirmation Page for Draft Applications

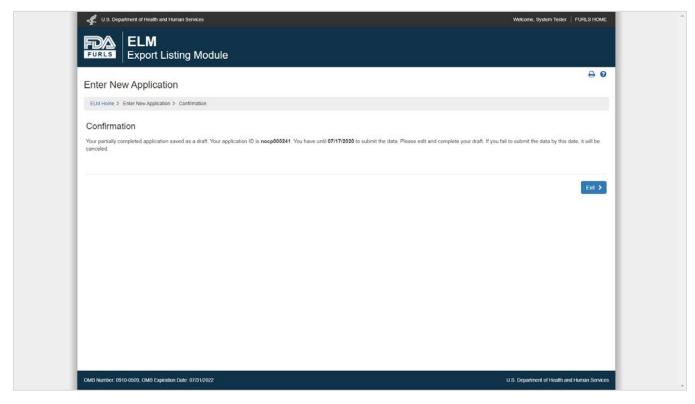

## Figure 31: Confirmation Page for Edited Applications

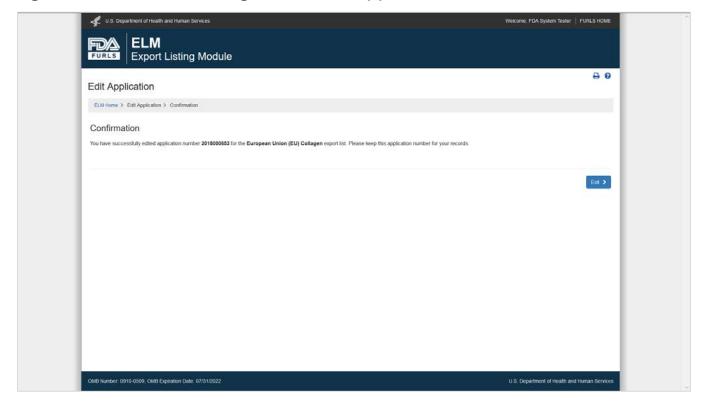

# Appendix A: Using the Food Facility Registration in ELM

If you choose to identify the facility using the Food Facility Registration (FFR), the ELM will display a list of all registered food facilities associated with your FDA Industry Systems (FIS) account. If your account is only associated with one registered food facility, the system will automatically select that facility and move to the next screen.

If you represent a food facility but do not see an option in the ELM to identify the facility by the FFR, you can associate this facility with your account using the facility's FFR number and PIN. To do this, click on the "Food Facility Registration" link from the FIS home page. Once the Food Facility Registration system opens, select "Link Registration to your Account" on the left side of the screen and enter the facility's Food Facility Registration number and PIN. When you log back into the ELM, you should have access to this facility.

Once you have selected the facility for the application, you will be able to choose any name on the FFR as the "Name for Listing." If you do not see the name with which you would like to be listed in the dropdown, you can save your ELM application as a draft, log in to the Food Facility Registration system, add the name with which you would like to be listed in the "Alternate Trade Names" section, and then go back to the ELM to complete your application.

The ELM will pull the facility address from the FFR as the address for listing. If this address is incorrect, you can save your ELM application as a draft, log in to the Food Facility Registration system, correct the facility address, and then go back to the ELM to complete your application.

## Appendix B: Email Notifications from the ELM

The ELM sends the following email notifications to the email addresses for the contacts on the application. FDA strongly recommends that applicants identify two different contacts to receive notifications about ELM applications.

### Notifications about Submissions

- Draft Application Saved
- Application Received
- Edit/Biennial Update Received

## Notifications about Changes in Application Status

- Application Approved
- Application Returned for Action
- Application not Deleted
- Application Rejected or Deleted
- Application Expired

#### **Reminder Notifications**

- Draft Application Reminder
- Biennial Update Reminder (6 months prior to expiration)
- Biennial Update Reminder (3 months prior to expiration)
- Biennial Update Reminder (1 month prior to expiration)

## Appendix C: Product, Country, and Facility Type Matrix

| Product Type   | Country             | Facility Type Options | Activities Designation for Country Lists |
|----------------|---------------------|-----------------------|------------------------------------------|
| Collagen       | European Union (EU) | Processing Plant      | PP                                       |
| Dairy          | Chile               | Co-packer             | N/A                                      |
| Dairy          | Chile               | Processing Plant      | N/A                                      |
| Dairy          | China               | Co-packer             | PP                                       |
| Dairy          | China               | Processing Plant      | РР                                       |
| Dairy          | European Union (EU) | Co-packer             | PP                                       |
| Dairy          | European Union (EU) | Processing Plant      | PP                                       |
| Gelatin        | European Union (EU) | Processing Plant      | РР                                       |
| Infant Formula | China               | Processing Plant      | PP                                       |
| Seafood        | China               | Cold Stores           | CS                                       |
| Seafood        | China               | Factory Vessel        | FV                                       |
| Seafood        | China               | Freezing Vessel       | ZV                                       |
| Seafood        | China               | Processing Plant      | PP                                       |
| Seafood        | European Union (EU) | Broker                | PP (with O! in the Remarks column)       |
| Seafood        | European Union (EU) | Cold Stores           | CS                                       |
| Seafood        | European Union (EU) | Factory Vessel        | FV                                       |
| Seafood        | European Union (EU) | Freezing Vessel       | ZV                                       |
| Seafood        | European Union (EU) | Processing Plant      | РР                                       |
| Shellfish      | European Union (EU) | Depuration Processor* | PC, IP                                   |
| Shellfish      | European Union (EU) | Repacker*             | IP                                       |
| Shellfish      | European Union (EU) | Reshipper*            | IP                                       |
| Shellfish      | European Union (EU) | Shell Stock Shipper*  | IP                                       |
| Shellfish      | European Union (EU) | Shucker-Packer*       | IP                                       |

\* For facilities on the Interstate Certified Shellfish Shippers List (ICSSL), the facility type will automatically populate based on the ICSSL activities for which the facility is certified.